# **Publishing Services ONLINE TEMPLATES User Guide**

# **Register or Log in to Online Templates**

- 1. **Register as a new user or log in as a returning user**
	- 1.1 From Harper College web site or HIP, search ONLINE TEMPLATES.
	- 1.2 Follow links.
	- 1.3 Set up new account or sign in.
	- 1.4 New customer registration or returning customer sign in.

# **How to use Design Templates**

Design Templates are used for Flyers, Postcards, Posters, etc.

# 1. **Start a NEW Design Template Project**

- 1.1 Select a category.
- 1.2 Select a size.
- 1.3 Select a style.
- 1.4 Name Project.

# 2. **Click to Customize**

2.1 Most text and images can be customized.

# 3. **Text Changes**

- 3.1 Select the text box to change copy
- 3.2 Use TEXT menu to change the text, including font size, spacing, color, etc.

# 4. **Add or Change Current Image**

- 4.1 Select the image.
- 4.2 Click CHANGE IMAGE in the FORMAT menu.
- 4.3 Upload your image using the drop down menu on left.
- 4.4 Click DONE.

# 5. **Multiple Pages in Template.**

5.1 Click PAGES. Select the three dots to add a new page.

### 6. **PREVIEW to review Project in process**

- 6.1 Select PREVIEW.
- 6.2 Click FINISHED to return to the SAVE screen.
- 6.3 Clicking YES, DONE or FINISHED does not Save Project nor prevent additional changes.
- 6.4 Changes can always be made at any time.
- 6.5 Save Project.
- 6.6 Project Saved menu.

# 7. **Remember to SAVE after making any changes.**

- 7.1 Always SAVE
- 7.2 Projects can be accessed for one year from last saved date.

# 8. **Download a hi-res PDF for print.**

8.1 Click Download to obtain a high-resolution PDF.

### **How to use Form Field Templates**

Form Field Templates are used for Business Cards, Envelopes, Memo Pads, etc.

# 1. **Start a NEW Form Field Template Project**

- 1.1 Select a category.
- 1.2 Select a card.
- 1.3 Select a campus/area.
- 1.4 Fill in fields.
- 1.5 Select a back.

# 2. **SAVE**

- 2.1 Save when complete or to continue working on at a later date
- 2.2 Project Saved menu.
- 2.3 My Projects Screen menu.
- 2.4 Projects can be accessed for one year from last saved date.

### 3. **Download a hi-res PDF for print.**

- 3.1 Click Download to obtain a high-resolution PDF.
- 3.2 Additional changes can be made any time.

The most current versions of **Firefox** or **Chrome** are recommended for best compatibility.

## **SAVE Project after making any changes.**

Projects do not auto save.

Projects can be accessed for one year from last saved date.

**How to register or sign into the Online Template System Used for Flyers, Postcards, Posters, etc.**

#### 1 **Register as a new user or log in as a returning user.**

1.1 From either the Harper College website or HIP, **search ONLINE TEMPLATES**.

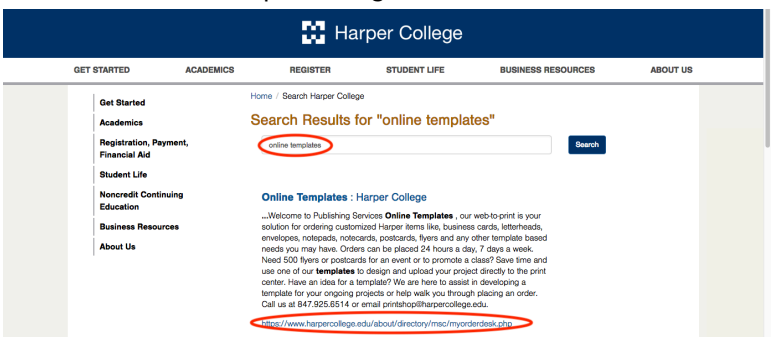

### 1.2 **Follow links** to view available templates.

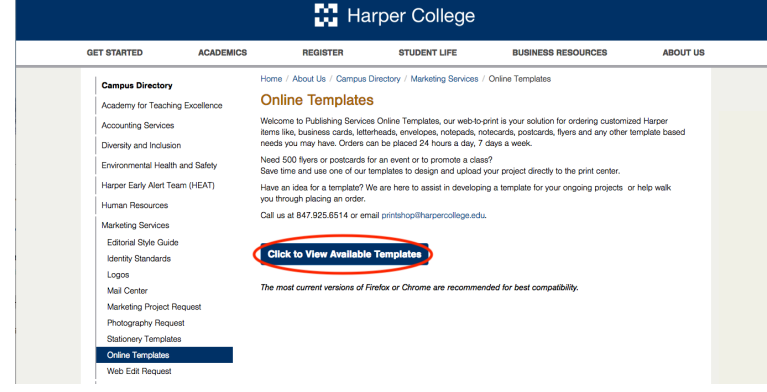

1.3 Set up a **new account** using your Harper College email or **sign in** as a returning customer.

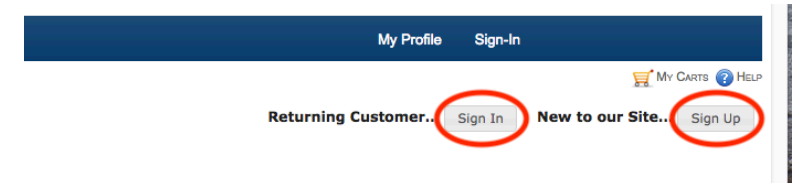

1.4 **New customer** registration. **Returning** customer login.

cts Resources » About Us »

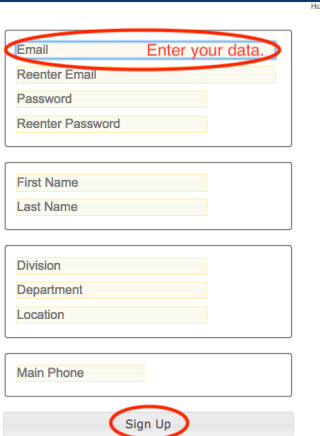

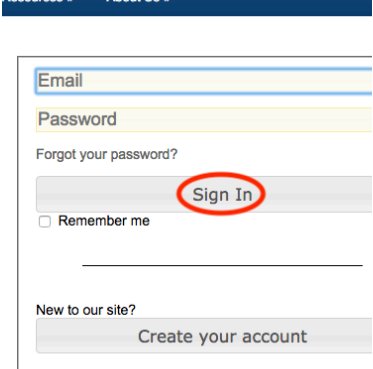

SAVE Project after making any changes. Projects do not auto save.

This is a design only program; Projects are not printed unless uploaded to Publishing Services. The most current versions of Firefox or Chrome are recommended for best compatibility.

# **How to use Design Templates**

**Used for Flyers, Postcards, Posters, etc.**

### **Start a NEW Design Template Project**  1 *Example:* **Postcard Template**

1.1 **Select a category**. Select a category. **Envelopes Flyers Postcards** 

1.2 **Select a size.**

Select a size.

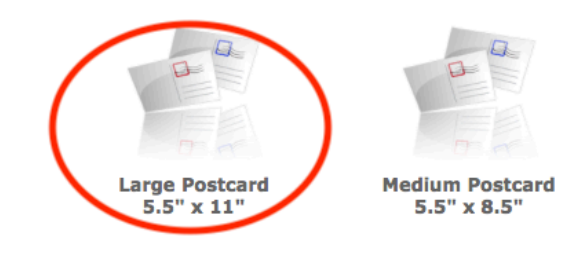

1.3 **Select a style**.

Select a style.

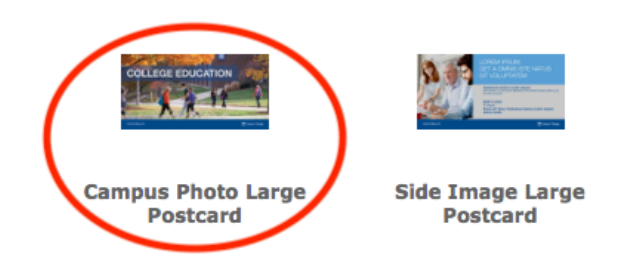

# 1.4 **Name** Project.

Name Project. Click to Customize. Save Project. Do

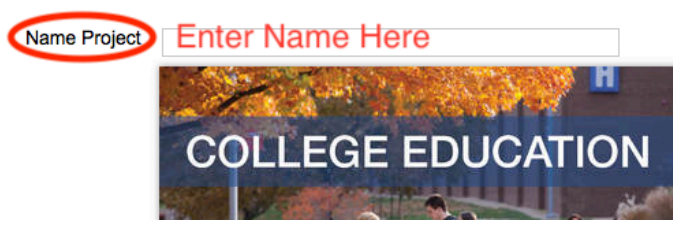

#### $\overline{2}$ **Click to Customize**

**How to add/change copy and pictures in a Design Template.**

2.1 Most text and Images can be customized, depending on the specific Design Template used.

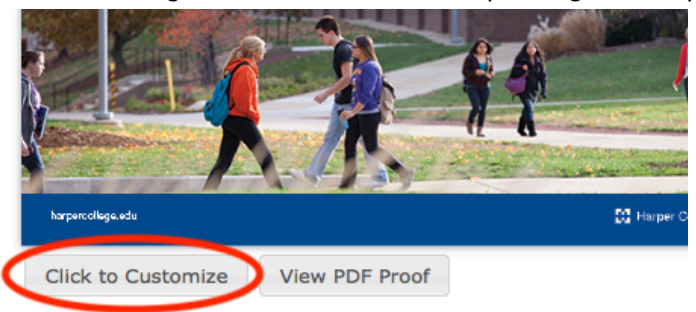

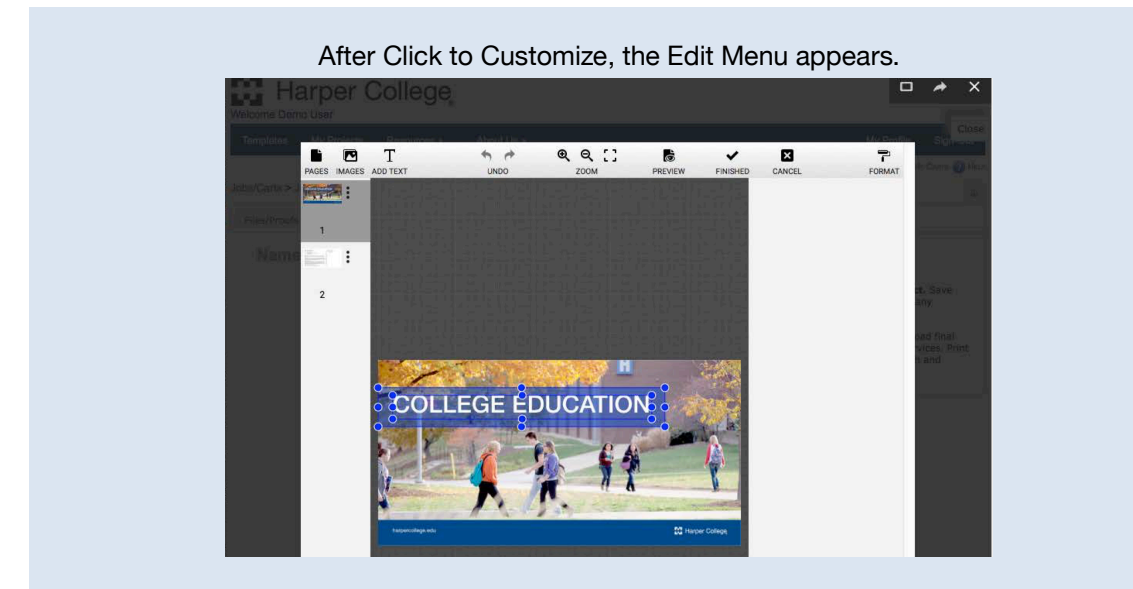

# **Text Changes**

**How to format and customize text in a Design Template.**

3.1 Select the text box to change copy. Select **FORMAT** from top bar to access the TEXT and FRAME menus located on the right. 3.2 Use **TEXT** menu to change the text, including font, size, spacing, color, etc. Use **FRAME** menu to change the text box the copy is in (angle, opacity, alignment). Use **ADD TEXT** to add additional text boxes if needed.

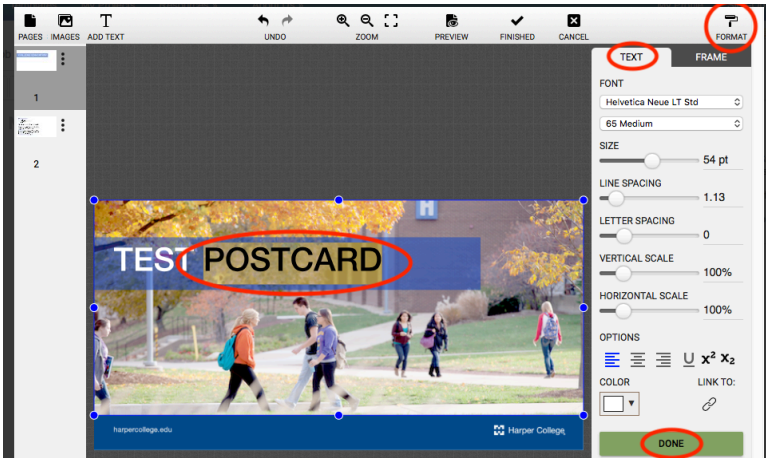

TEXT to change copy/text

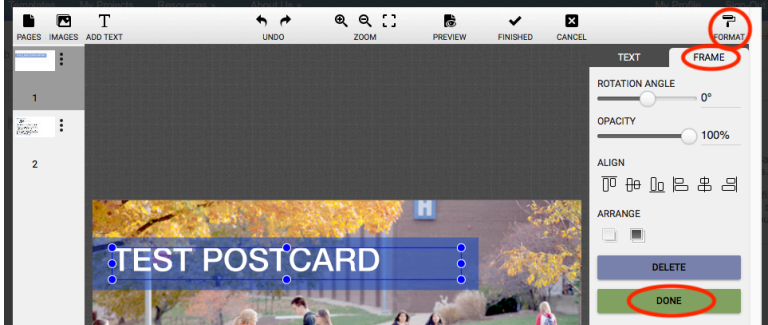

FRAME to adjust box properties

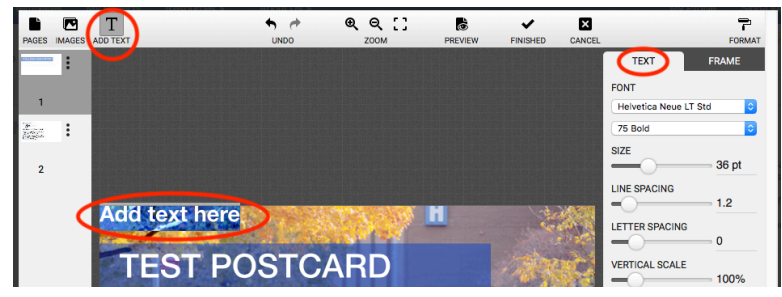

ADD TEXT adds a new text box

New text boxes always appear in top left corner. Move text box to desired location.

Click **DONE** on right side of menu when text changes are complete to exit the text box. Click **FINISHED** in top bar when all changes are complete to exit the customize menu.

Additional changes can always be made.

# **Add or Change Current Image How to manipulate and place images in a Design Template.**

- 4.1 **To change the image,** select the image.
- 4.2 Click **CHANGE IMAGE** in the FORMAT menu on right side.
- 4.3 Use the Upload drop down menu on top left to UPLOAD YOUR IMAGE. Select **IMAGES**. Select **Upload** to find your desired image. Click **CHOOSE**.
- 4.4 Click **DONE** in the FORMAT menu on bottom right side when finished with image changes.

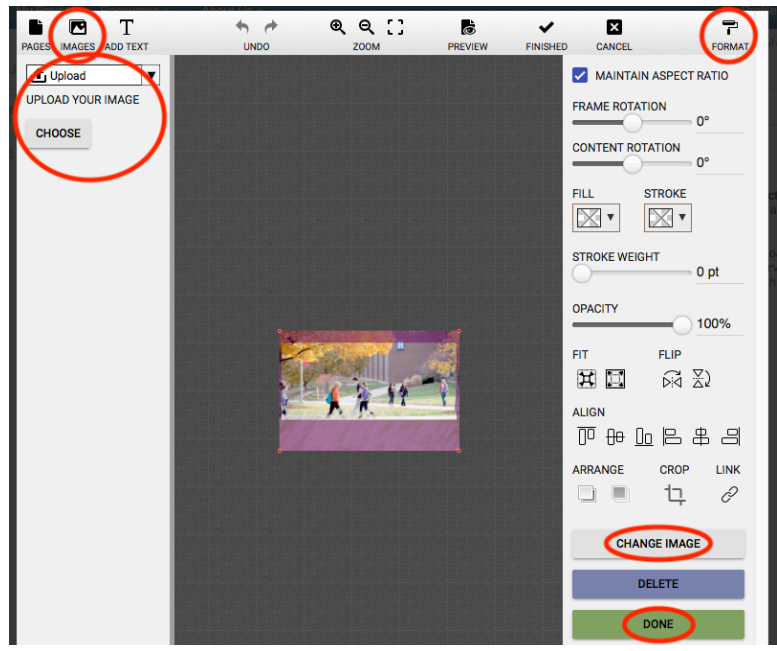

Click **DONE** on right side of menu when image changes are complete to exit the text box. Click **FINISHED** in top bar when all changes are complete to exit the customize menu.

Additional changes can always be made.

#### 5 **Multiple Pages in Template How to access or add pages in a single Design Template**

5.1 Click **PAGES** to access the second page of the postcard.

 $QQ$ ■ヿ๏  $\ensuremath{\mathrm{T}}$  $+ +$ Ġ  $\checkmark$  $\mathbb{R}^2$  $\overline{r}$ <br>FORMAT **DD TEX** a. 1350 Walt Figorrain Plays

Select the **three dots** to add a new page.

**Copy does not flow from one page to the next**.

#### 6 **PREVIEW**

**Review project while in process**

- 6.1 **PREVIEW** Project any time.
- 6.2 After making changes, click **FINISHED** to return to the SAVE screen.

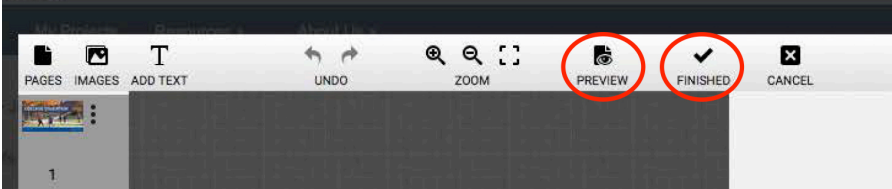

6.3 Clicking YES, DONE or FINISHED does not Save Project nor prevent additional changes.

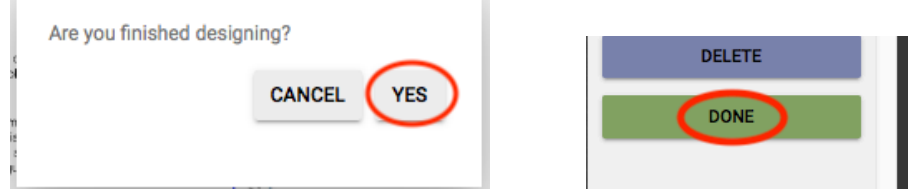

6.4 **Changes can always be made at any time**.

6.5 **Save** Project. The system does not automatically save changes; you must click **SAVE**.

Save Project after making any changes.

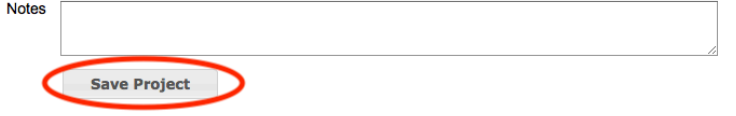

6.6 **Project Saved** appears after saving a new Project.

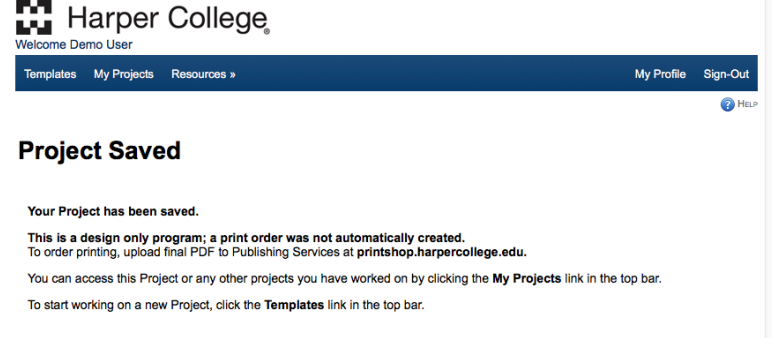

To start a new Project, click on **Templates**.

To access saved Projects, **click My Projects**.

# **OPTIONS from My Projects screen Edit a Saved Project** From the My Projects screen, click on the **Project Name**.

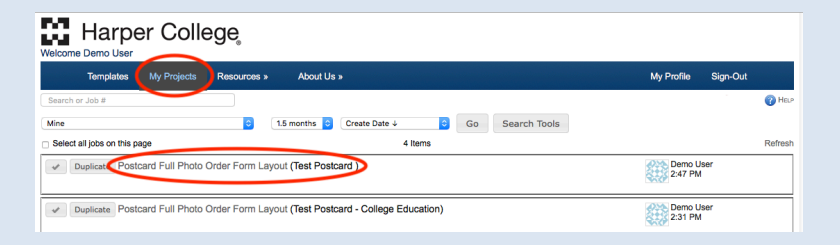

**Create a new Project based on an existing Saved Project** From the My Projects screen, click on **Duplicate**.

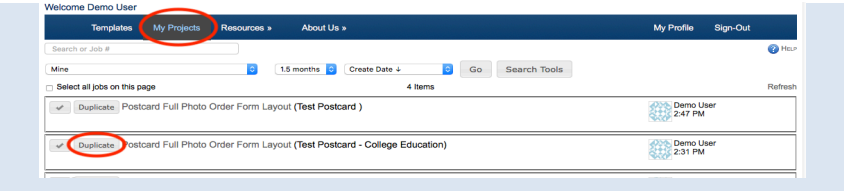

Projects can be accessed for one year from last saved date.

#### $\overline{7}$ **Remember to SAVE after making any changes. Save project when complete or to continue working on at a later date**

7.1 Always **SAVE** after making any changes.

The system does not automatically save changes; you must click **SAVE**.

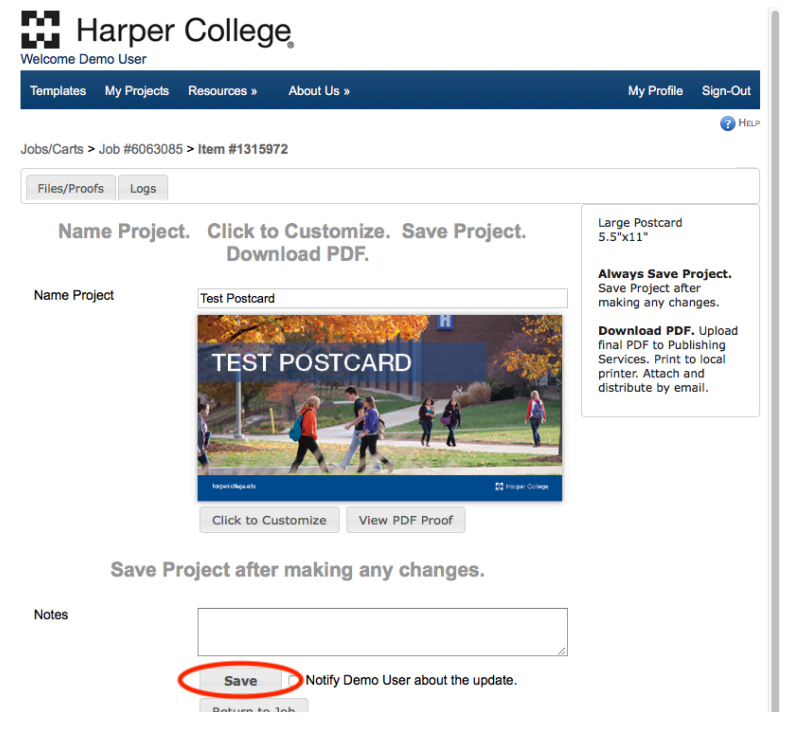

7.2 **Projects can be accessed for one year from last saved date.**

#### **Download a hi-res PDF for print** 8

8.1 Click **Download** to obtain a high-resolution PDF. A hi-res PDF will download from the system to your downloads folder on your computer. The hi-res file can then be upload to Publishing Services as current print requests are done, printed at your desktop printer or attached to an email for electronic distribution.Welcome Demo User

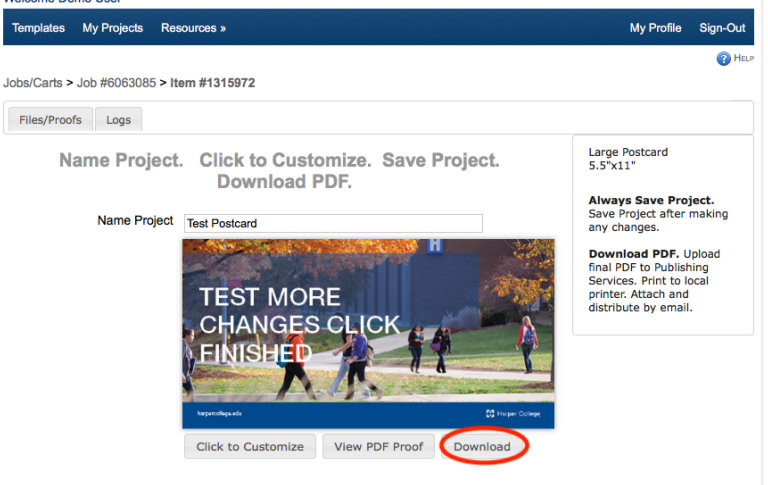

Save Project after making any changes.

# **How to use Form Field Templates**

**Used for Business Cards, Envelopes, Memo Pads, etc.**

### **Start a NEW Form Field Template Project**  $\mathbf{1}$ *Example:* **Harper Business Card**

1.1 **Select a category**.

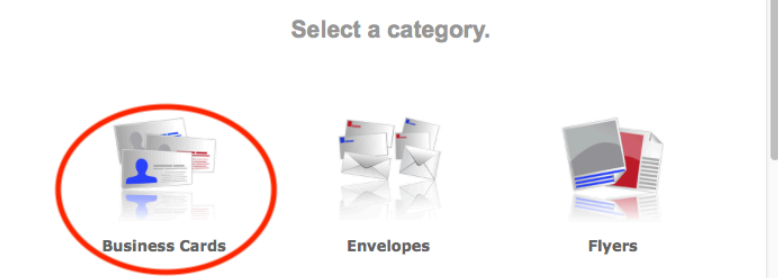

## 1.2 **Select a card.**

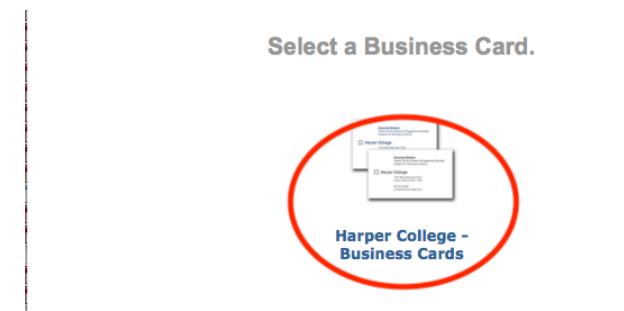

# 1.3 **Select a campus/area**.

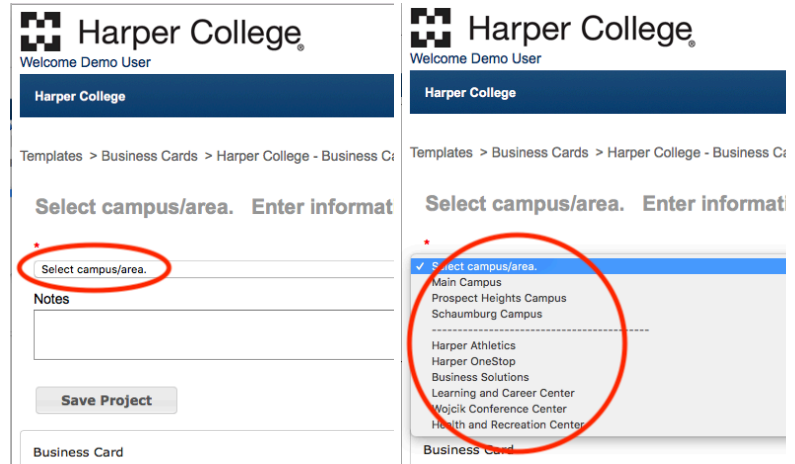

1.4 **Fill in fields.**

# 1.5 **Select a back** if desired.

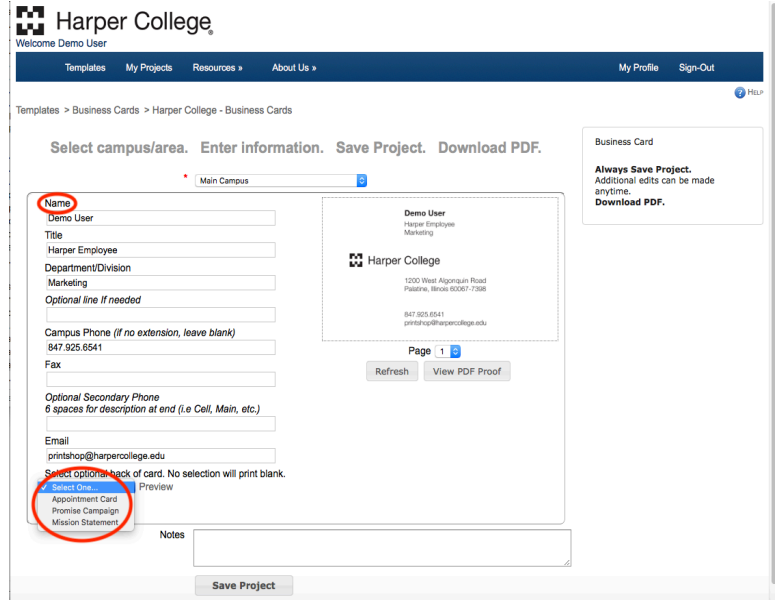

# 2 **SAVE**

2.1 Save project when complete or to continue working on at a later date.

**SAVE Project after making any changes. Projects do not auto save.** Projects can be accessed for one year from last saved date.

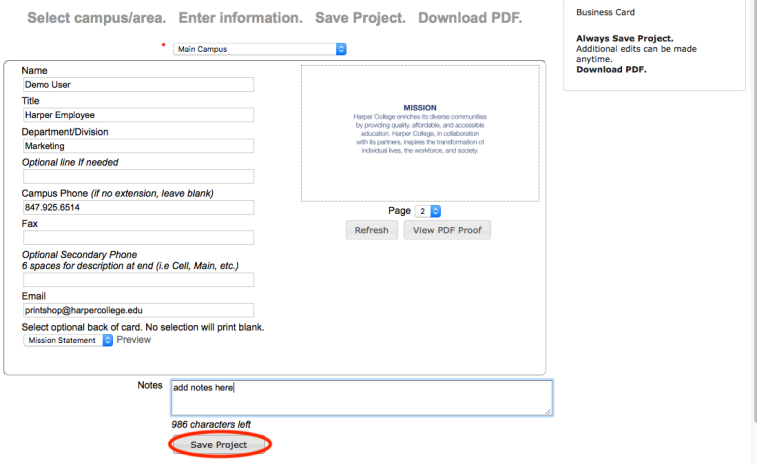

2.2 **Project Saved** appears after saving a new Project.

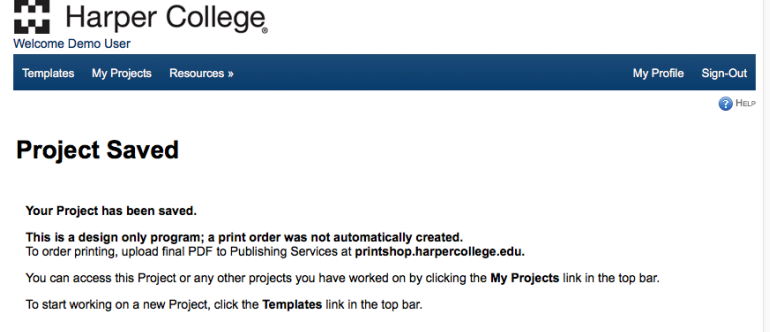

2.3 From the My Projects screen, click on a **Project Name** to make additional changes or to return to the Project to download a PDF.

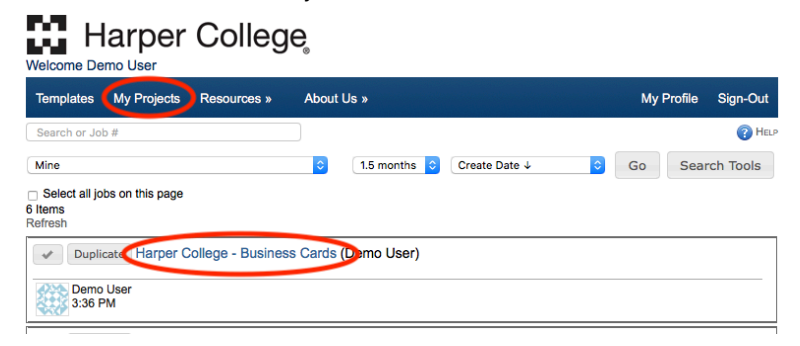

2.4 **Projects can be accessed for one year from last saved date**.

#### 3 **Download a hi-res PDF**

3.1 Click **Download** to obtain a high-resolution PDF. A hi-res PDF will download from the system to your downloads folder on your computer. The hi-res file can then be upload to Publishing Services as current print requests are done, printed at your desktop printer or attached to an email for electronic distribution.

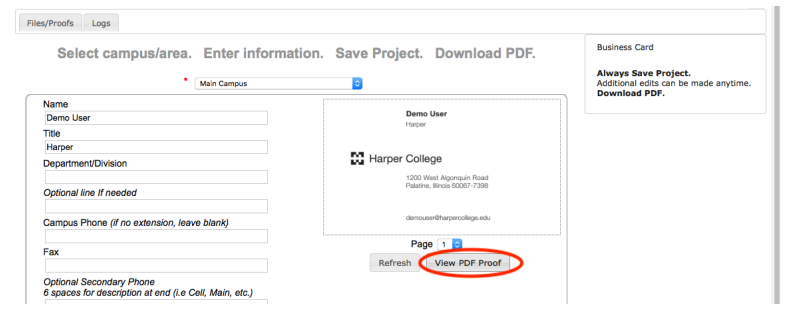

3.2 **Additional changes can be made any time**.

To start a new Project, click on **Templates**.

To access saved Projects, click **My Projects**.

# **OPTIONS from My Projects screen**

**Edit a Saved Project**

From the My Projects screen, click on the **Project Name**.

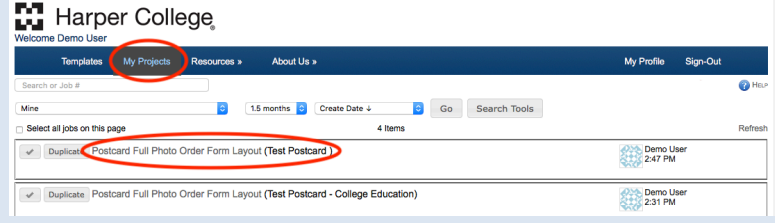

**Create a new Project based on an existing Saved Project** From the My Projects screen, click on **Duplicate**.

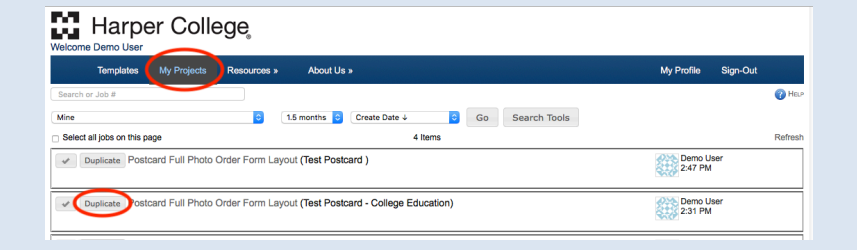

Projects can be accessed for one year from last saved date.